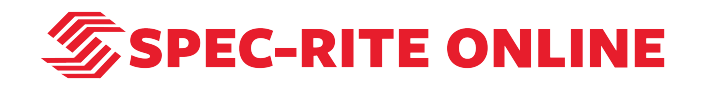

# **Create a report with Spec-Rite Online**

13 Steps

Created by

Samantha Lorenz

Creation Date

Last Updated

May 13, 2022

May 13, 2022

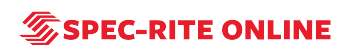

# **Go to Spec-Rite Online**

STEP 2

**Click on LOGIN**

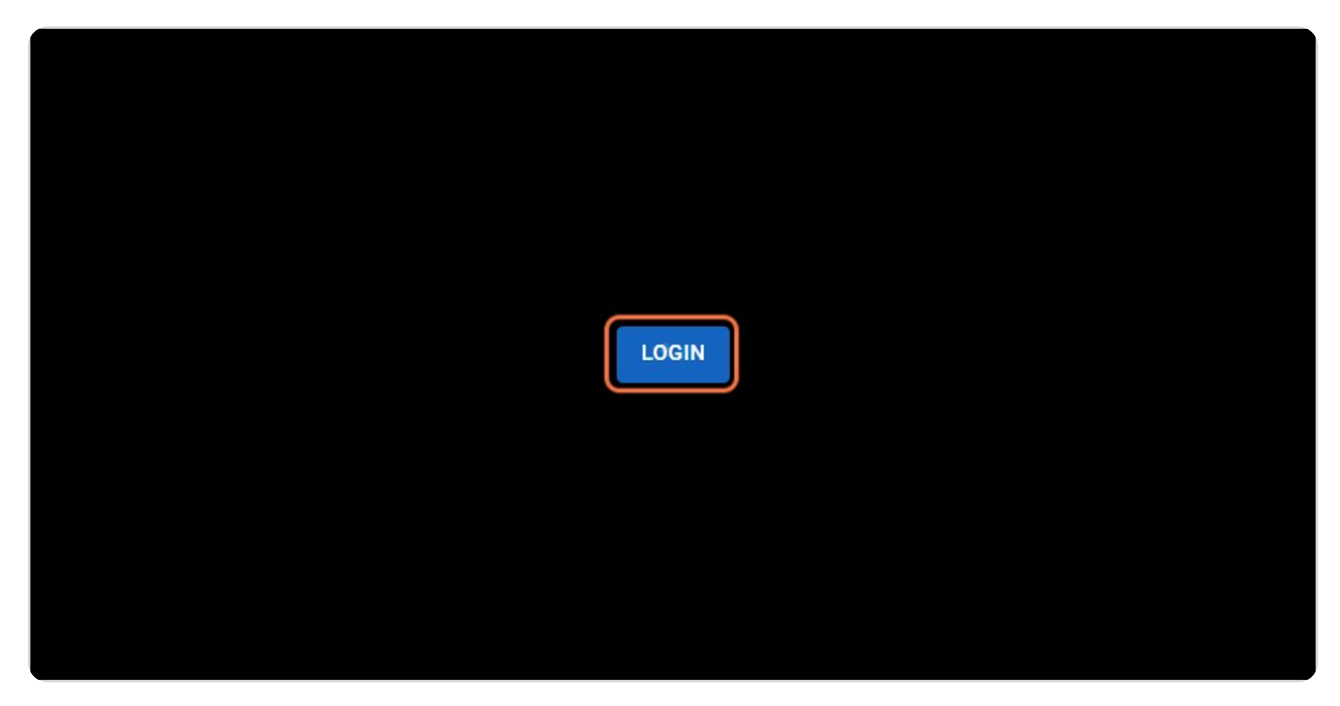

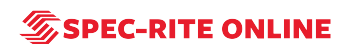

## **Type username and password**

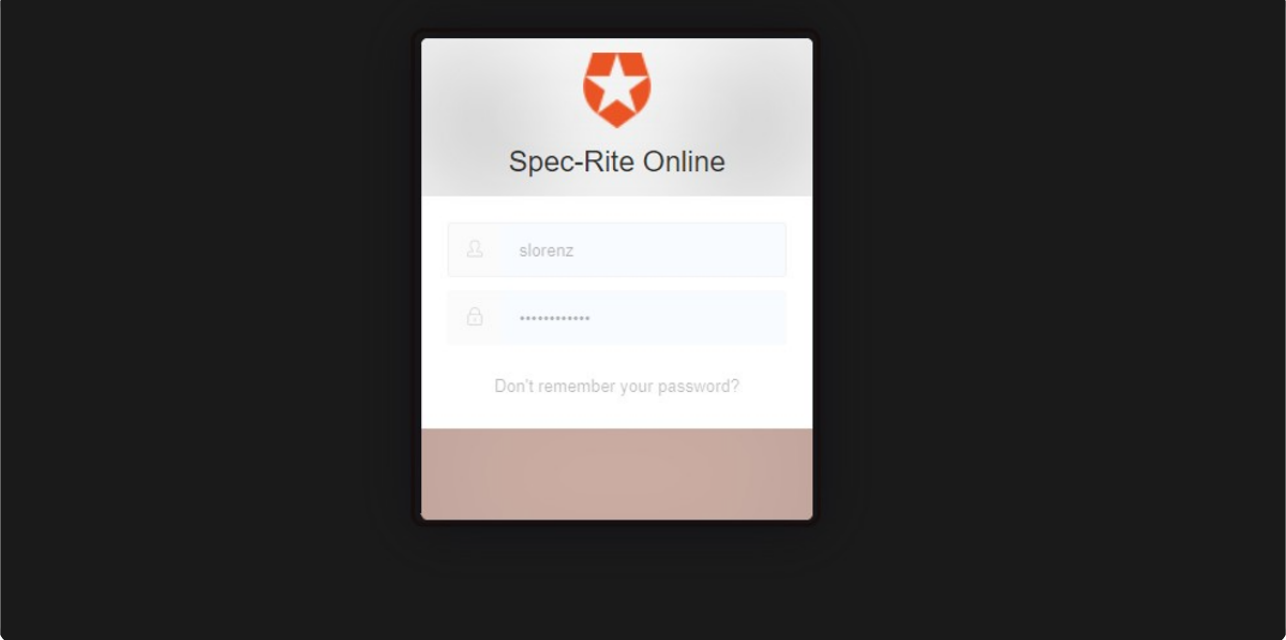

STEP 4

### **Click on LOG IN**

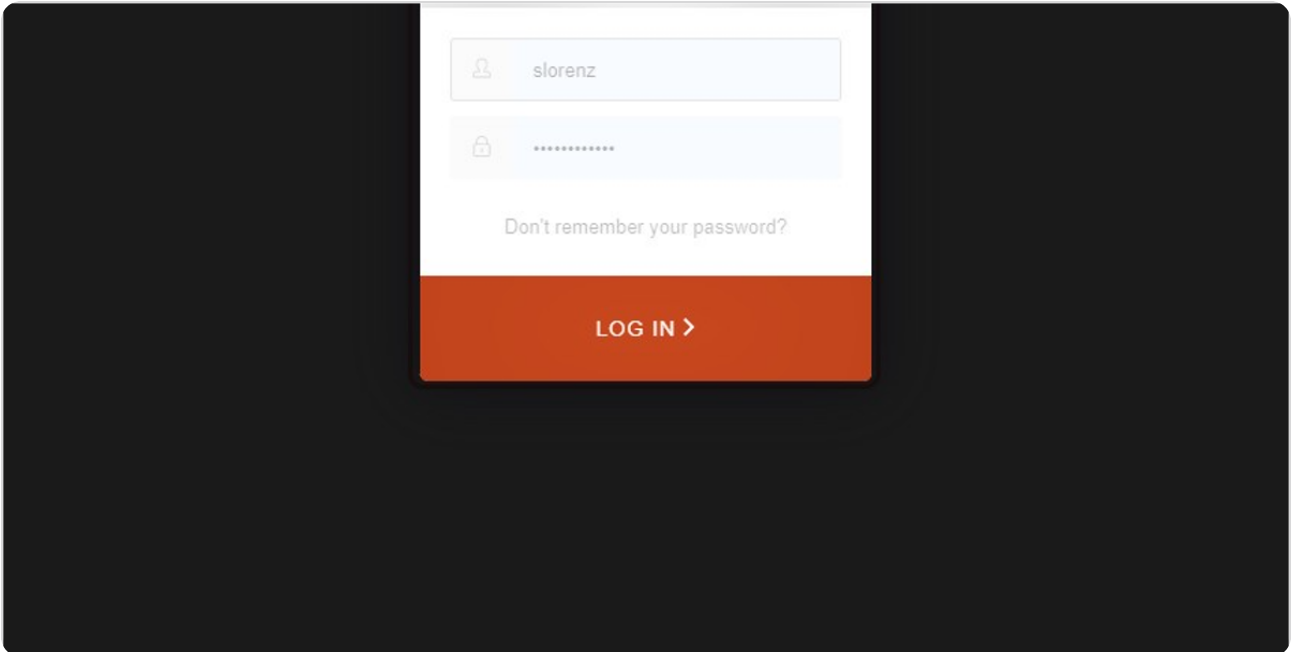

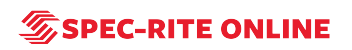

# **Click on Reports**

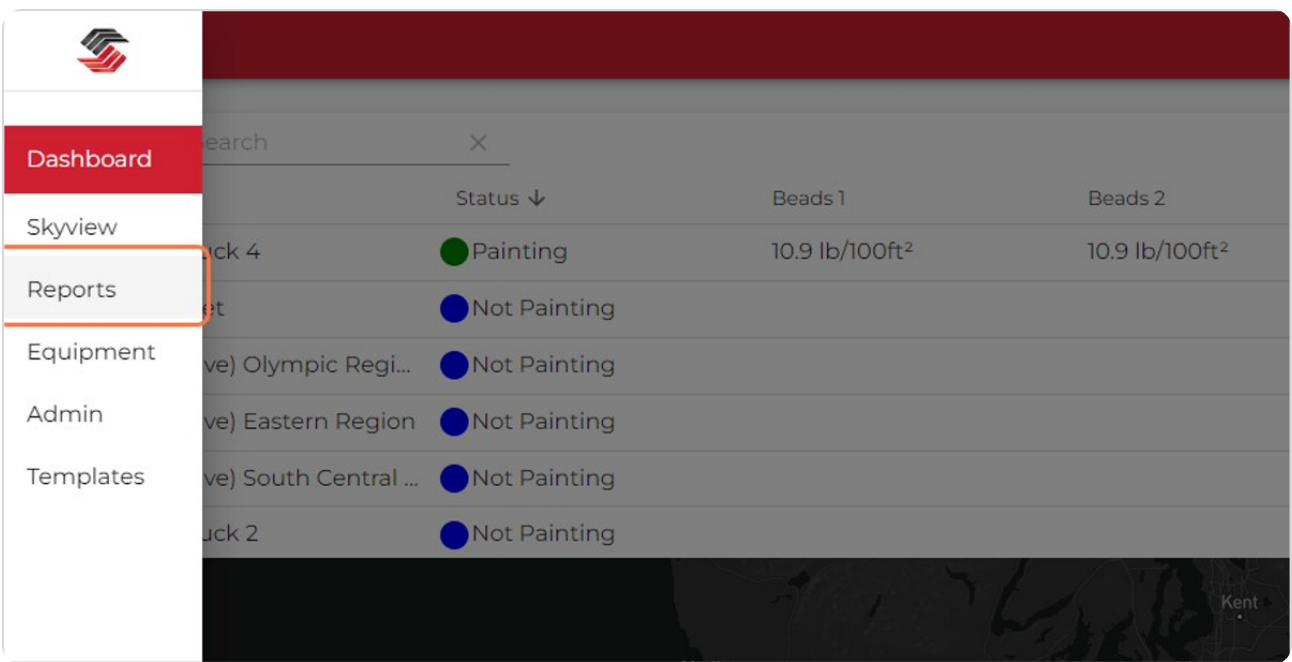

#### STEP 6

## **Click on New Report**

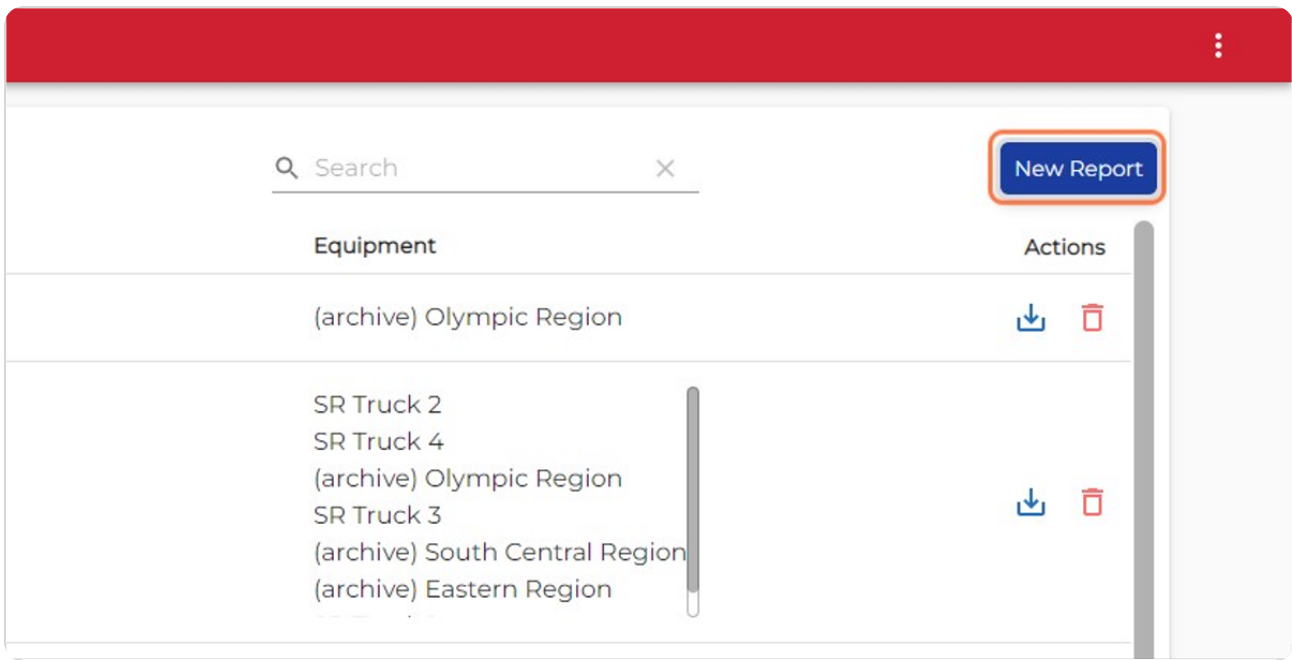

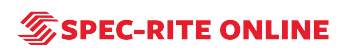

## **Click on the type of report you would like to create**

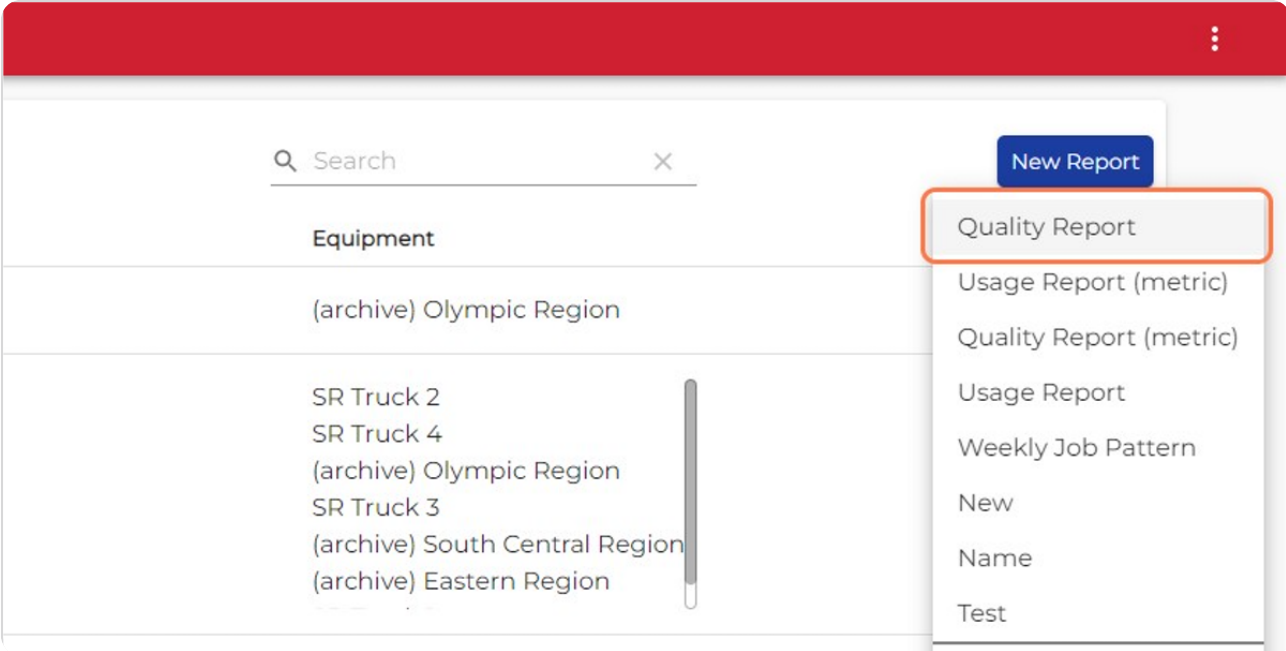

#### STEP 8

# **Type a name for your report**

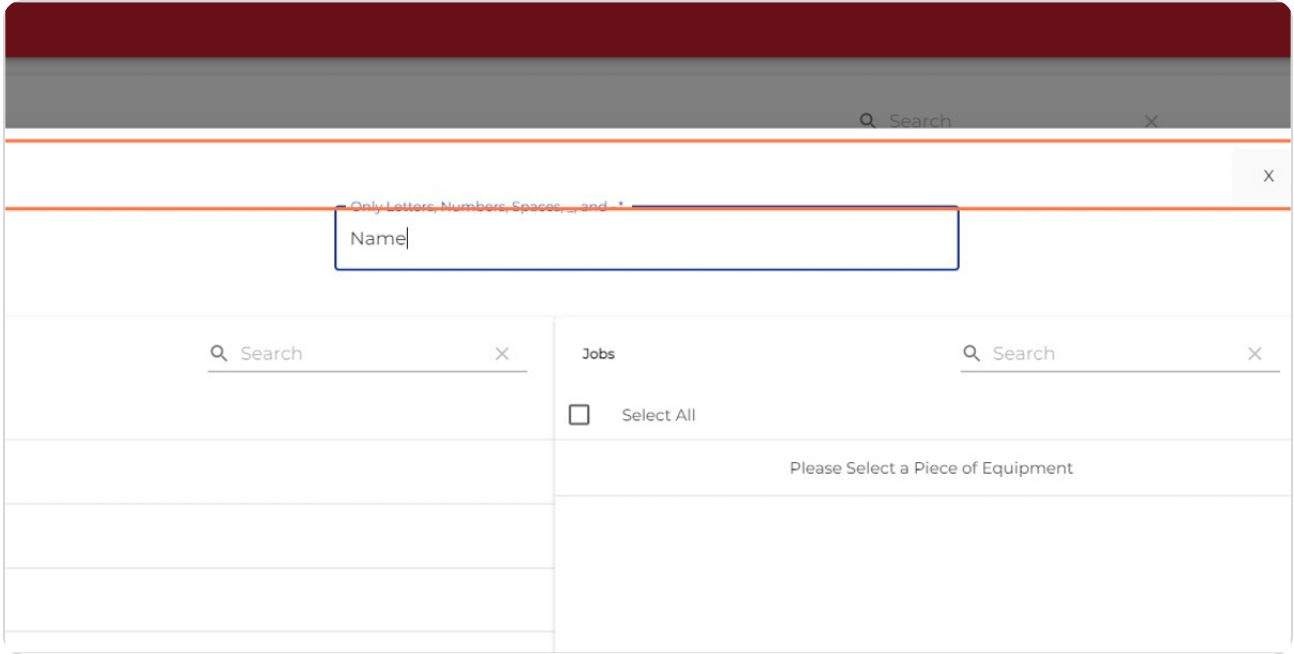

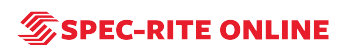

## **Click on date range**

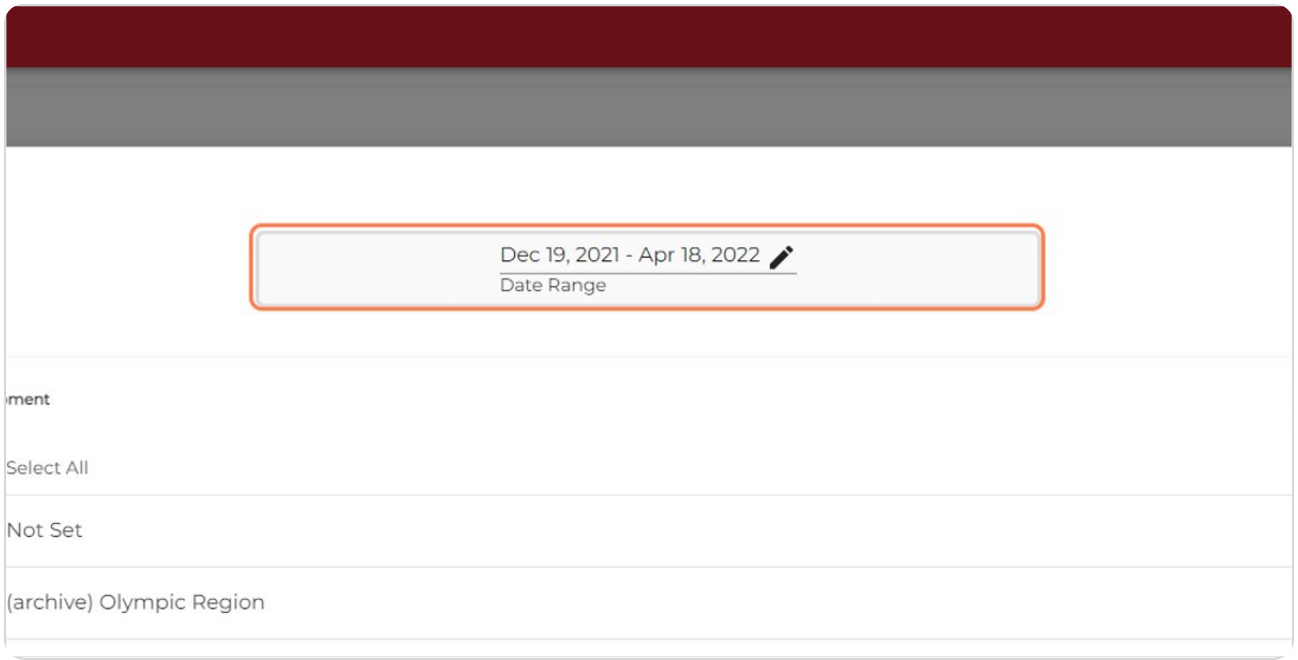

#### STEP 10

## **Select your start and end dates and click on Save**

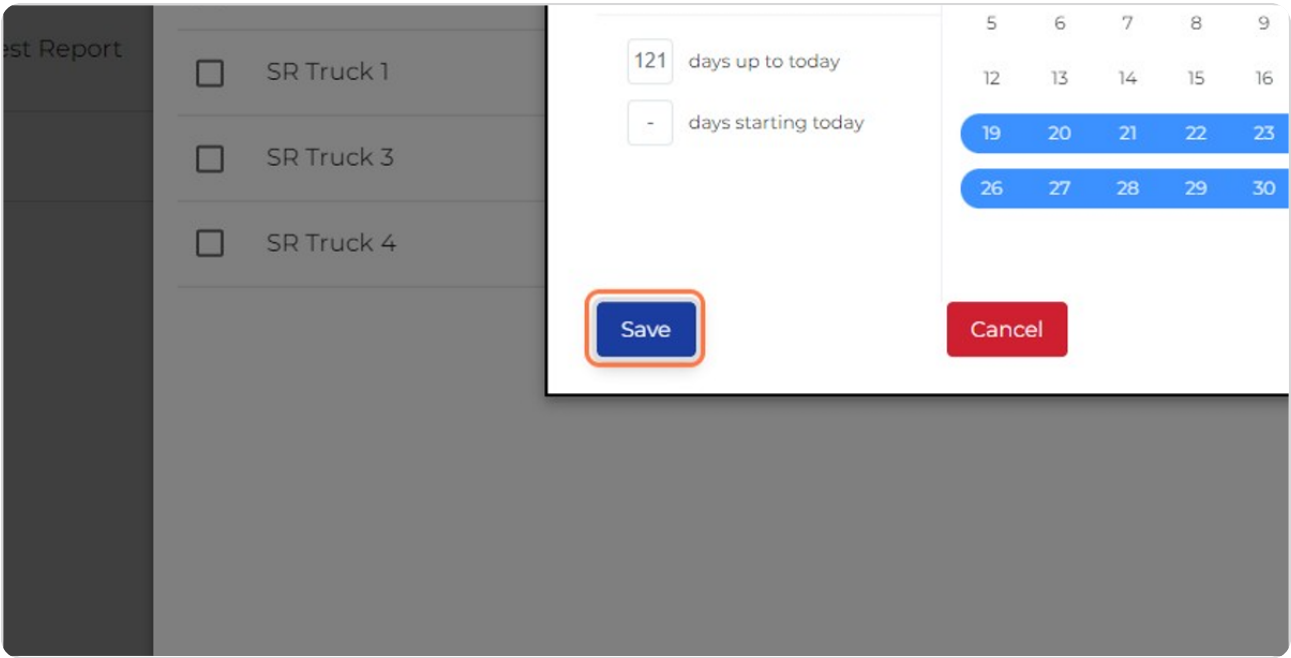

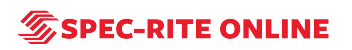

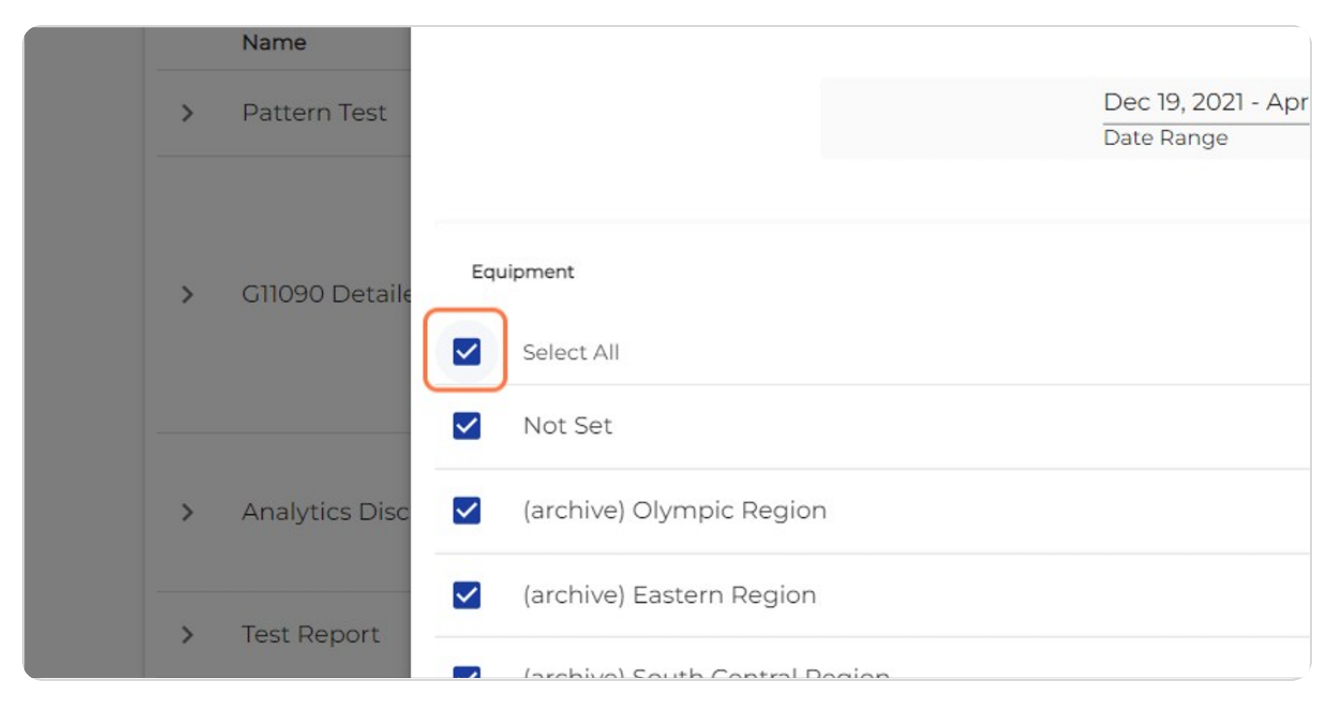

#### **Click on the equipment you would like to generate a report for**

#### STEP 12

### **Click on the jobs you would like to generate a report for**

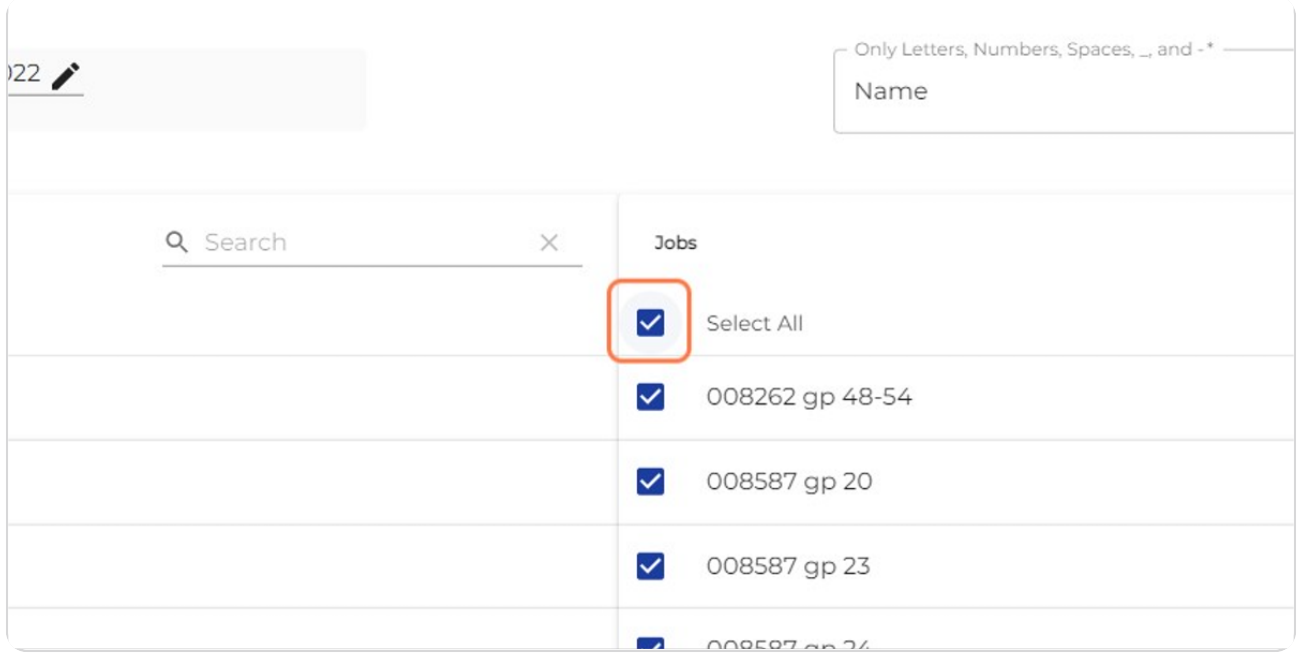

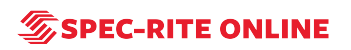

#### **Click on Create**

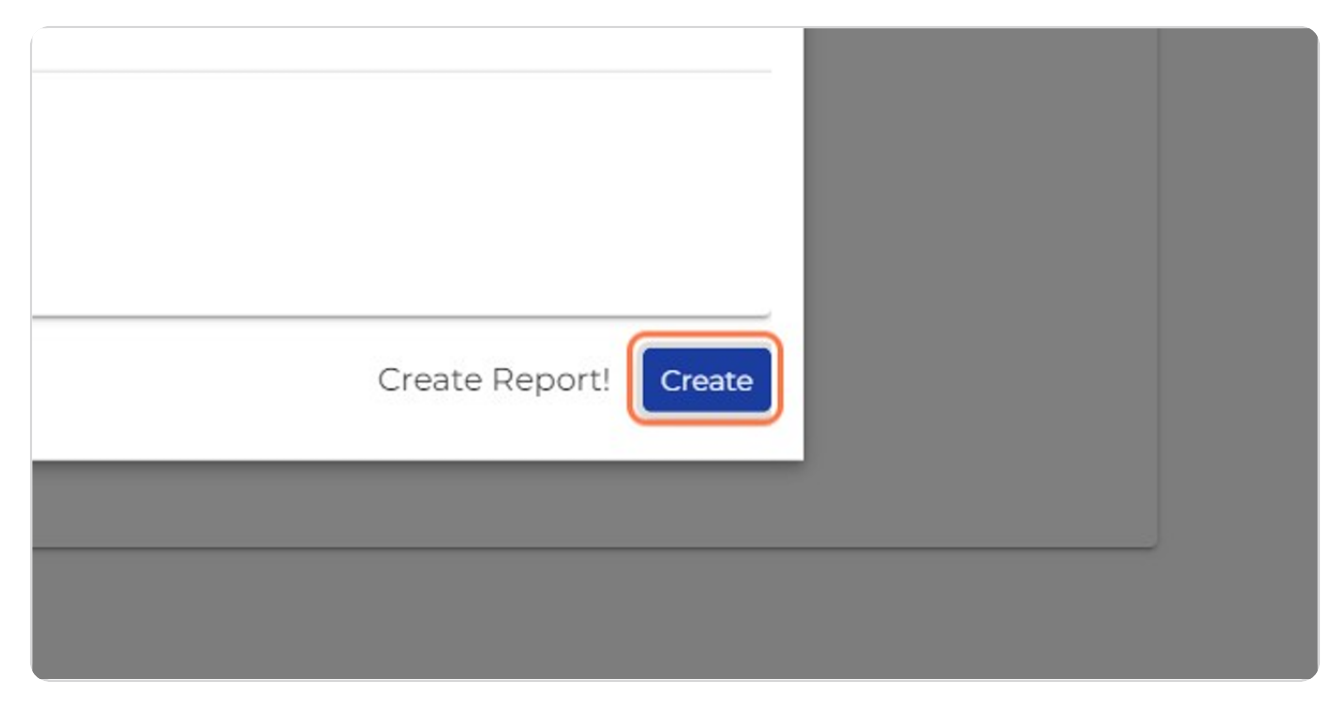

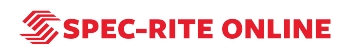

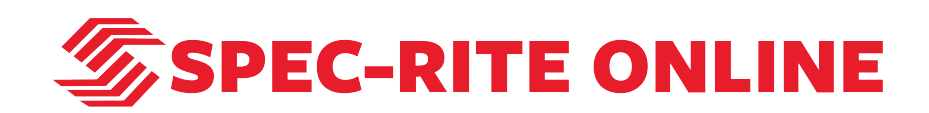